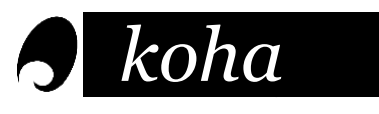

# Guide d'utilisation

## Ce qu'on peut y trouver

Koha est le catalogue en ligne de la bibliothèque du Cégep. Il permet de trouver les documents offerts par celle-ci : des livres documentaires et des romans, des CD et des DVD, des revues et des journaux sur tous les domaines. On y retrouve des documents principalement en français, ainsi qu'en anglais et en espagnol.

# La page d'accueil

Sur la page d'accueil, vous pouvez trouver :

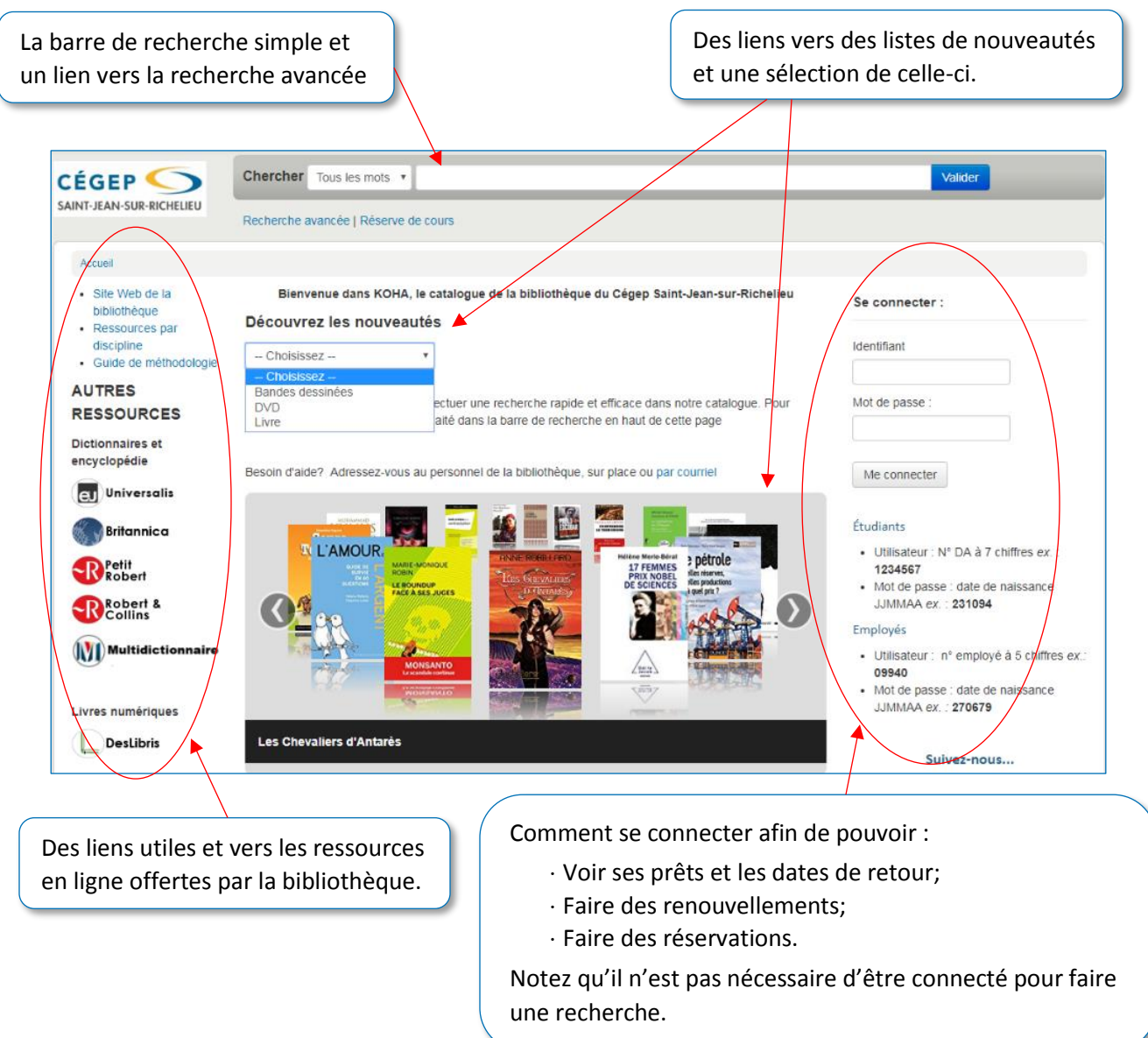

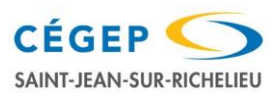

# La recherche

### Recherche simple

La recherche simple permet d'utiliser **un mot-clé** et choisir le **champ** dans lequel chercher.

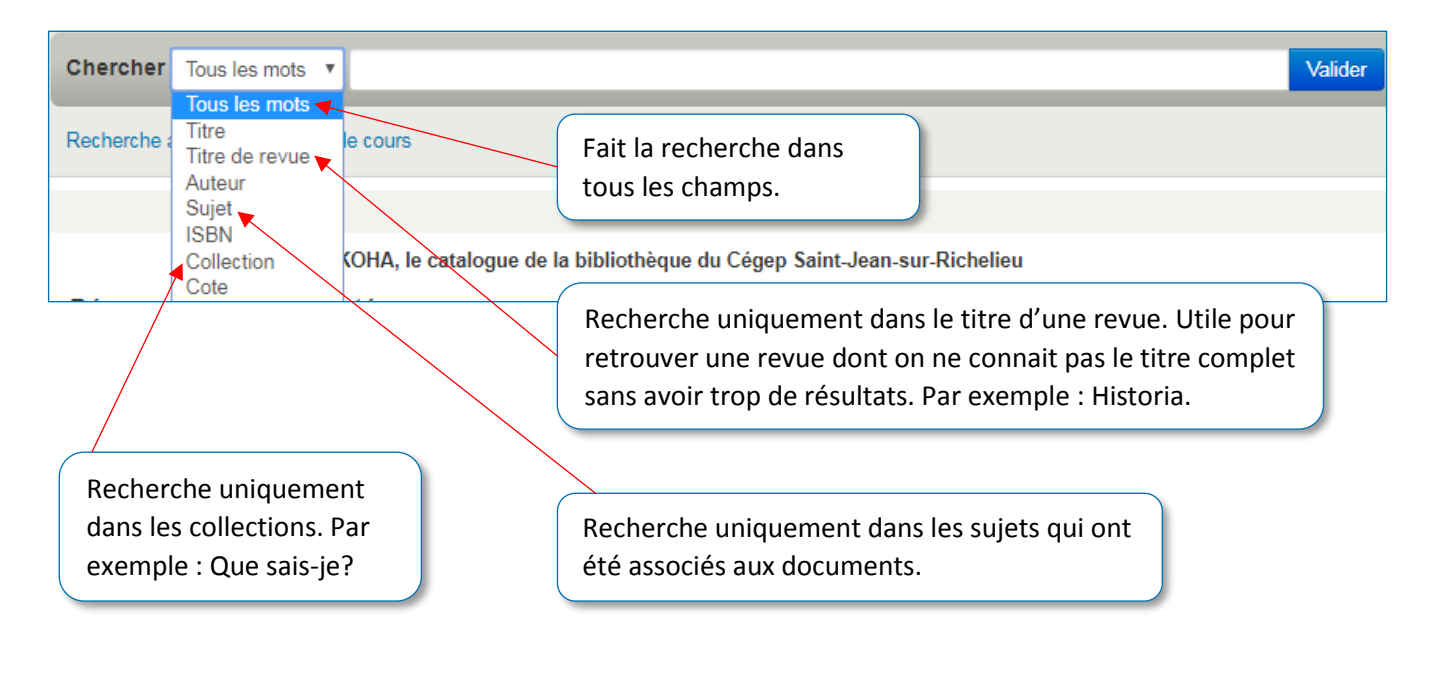

 lorsqu'on connait déjà ces informations et sert plutôt à **Astuce!** L'ISBN et la cote sont utiles seulement trouver un livre précis pour connaitre sa disponibilité.

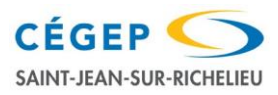

### Recherche avancée

La recherche avancée permet d'utiliser **plusieurs mots-clés** en en entrant un par champ.

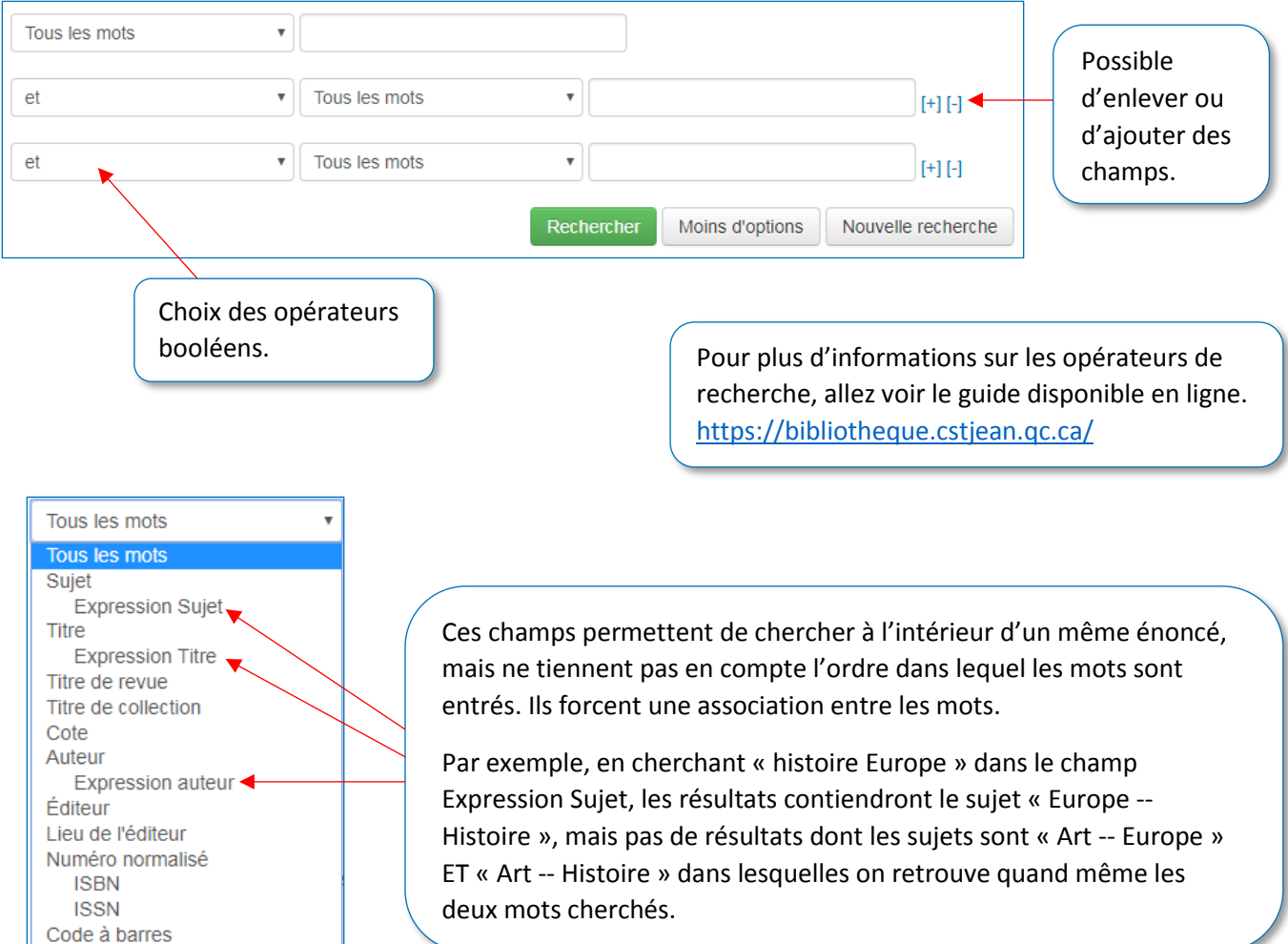

#### **Astuces!**

- Utiliser des mots significatifs;
- Éviter les mots vides ou ayant un sens trop général (ex. : « avantage » ou « inconvénient »);
- Éviter les prépositions et les déterminants.
- **Ne pas dépasser trois champs.**

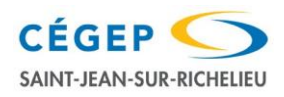

### Limitations et tri

Lorsqu'on utilise la recherche avancée, il est aussi possible de limiter les résultats de recherche selon certains critères.

> Limiter par type de document est utile pour éviter certains résultats non pertinents lorsqu'il nous faut absolument un ouvrage de référence par exemple.

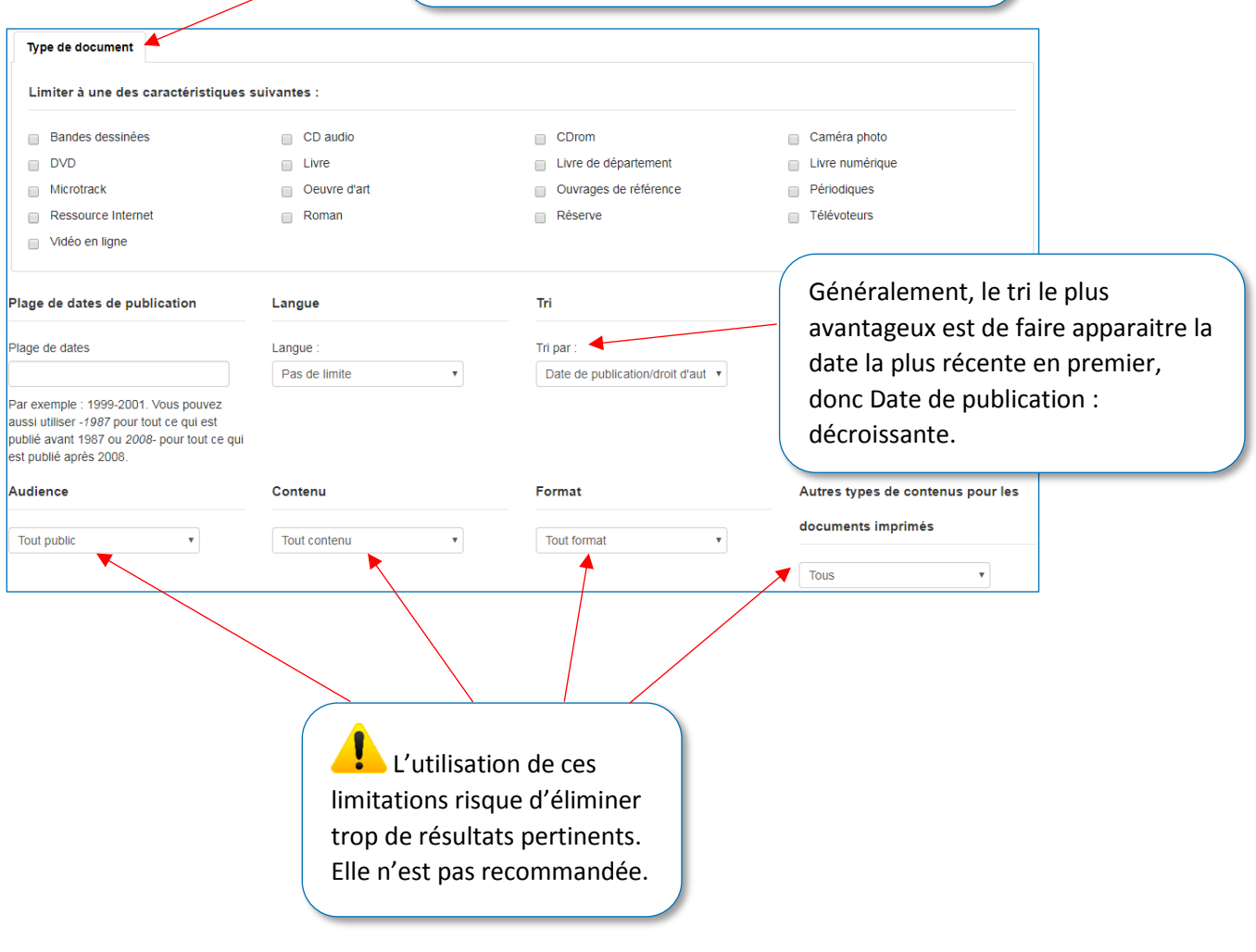

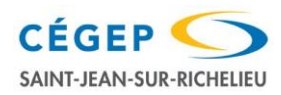

### Exemple de recherche avancée

Par exemple, si je cherche un livre sur l'histoire de l'Europe en français et qui a été publié assez récemment, ma requête en recherche avancée pourrait ressembler à celle-ci :

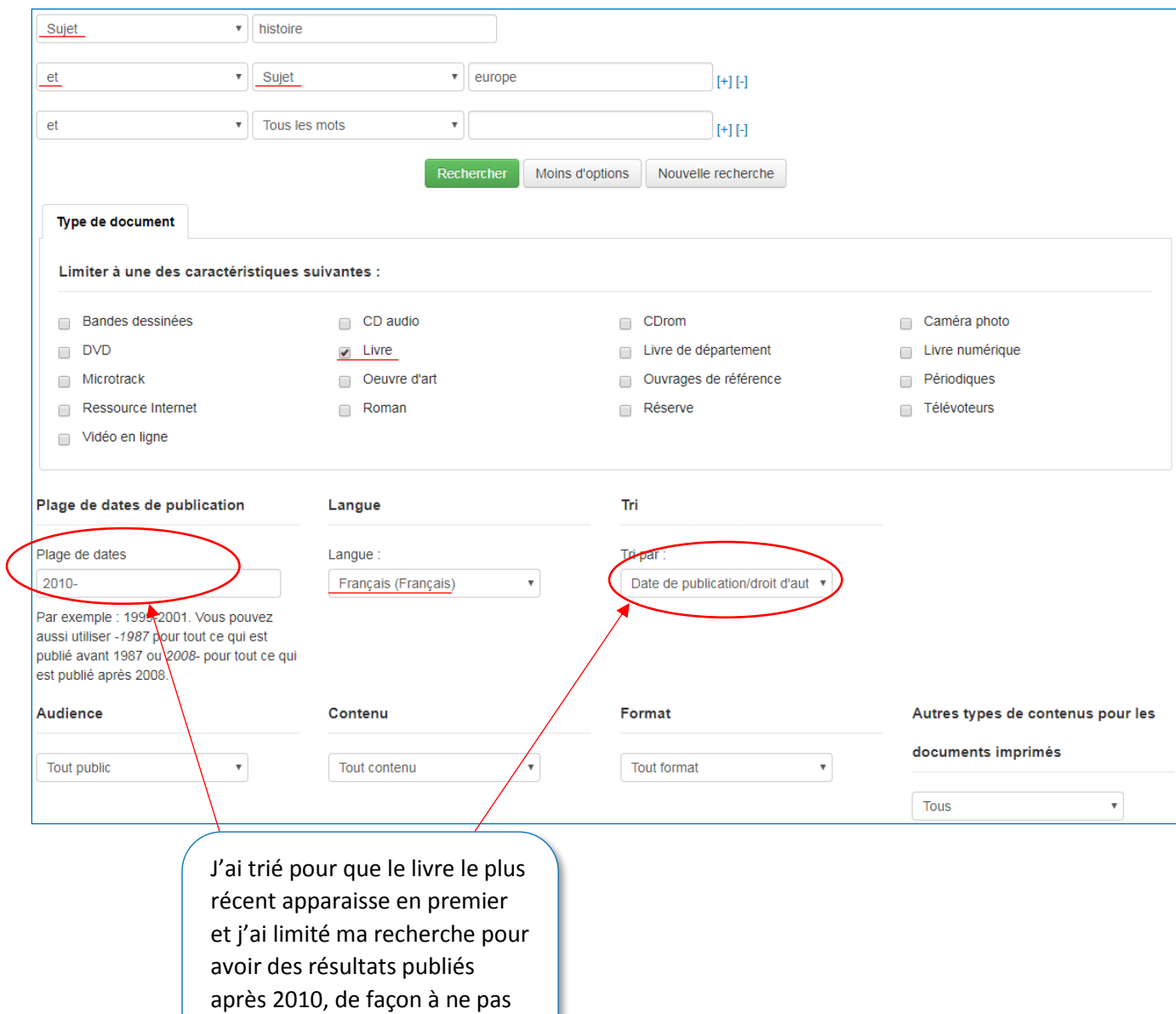

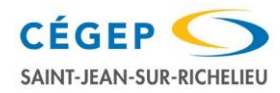

en avoir trop.

# Comment interpréter la liste des résultats

<u>e d</u>

Nombre de résultats.

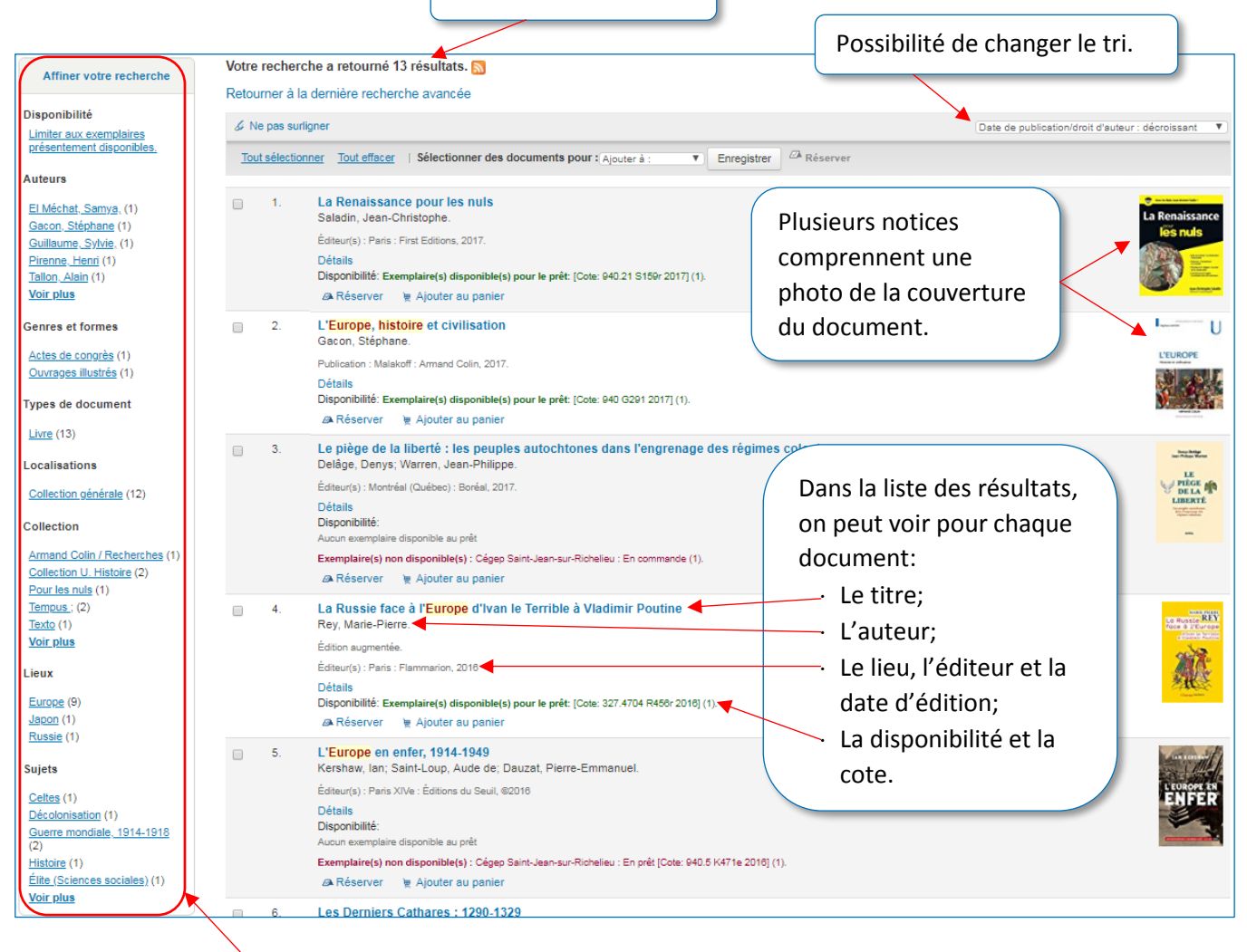

On retrouve les mêmes types de limitations que dans la recherche avancée. À utiliser pour préciser encore plus la recherche.

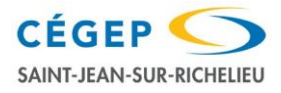

## Ce qu'on retrouve dans la notice

On y trouve les mêmes éléments qui s'affichent dans la liste des résultats avec, en plus :

l'ISBN (le numéro unique du livre), la collection, la description (nombre de pages, s'il y a des illustrations, graphiques, tableaux, etc.), un résumé, les sujets et les informations des exemplaires.

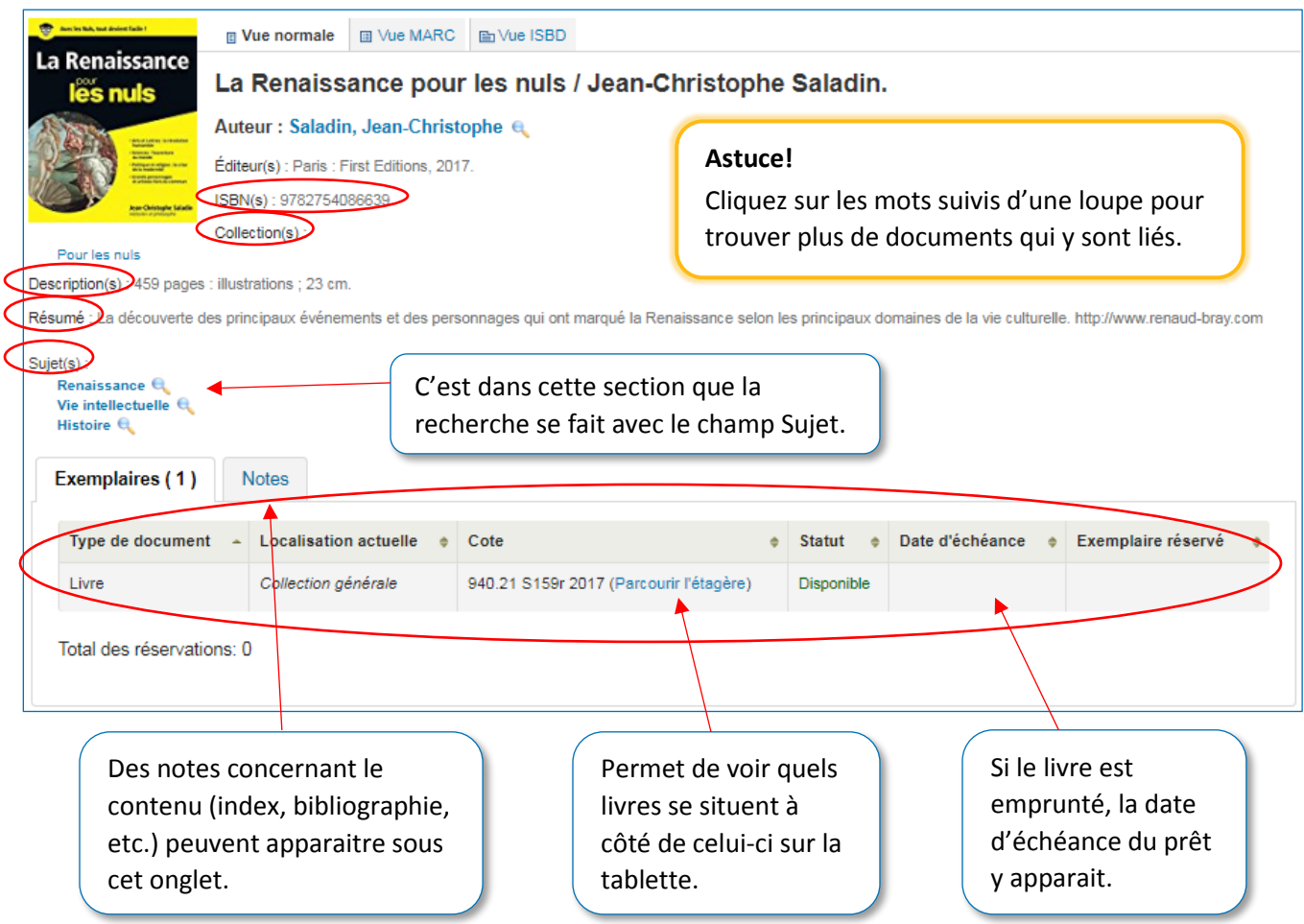

À droite de la notice se trouve toujours un menu latéral qui permet de réserver un livre, d'imprimer la notice ou de l'ajouter au panier pour ne pas la perdre.

Pour pouvoir réserver ou ajouter au panier, il faut être connecté avec son identifiant et son mot de passe (voir la page d'accueil).

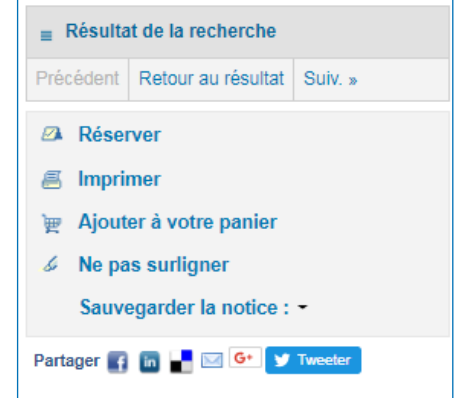

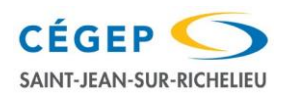